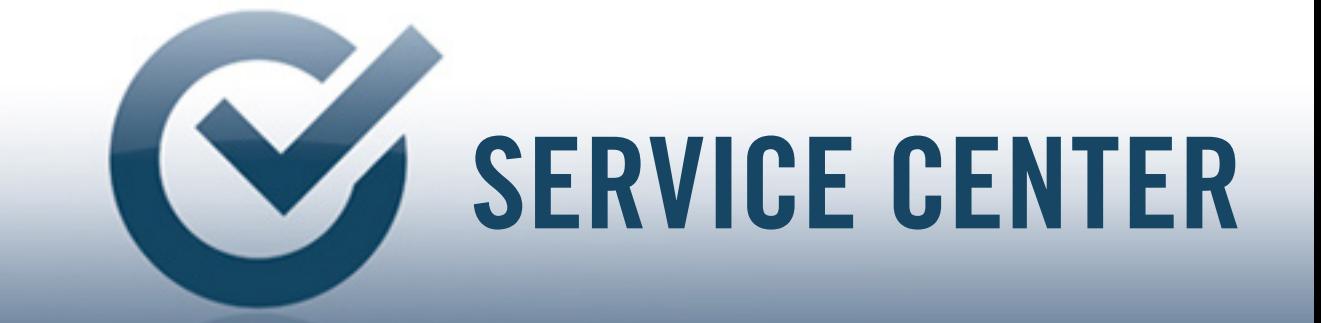

MANUALE

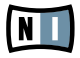

Le informazioni contenute in questo documento sono soggette a modifiche senza preavviso, al di fuori della responsabilità di NATIVE INSTRUMENTS GmbH. Il software descritto nel presente documento è soggetto ad un contratto di licenza e non può essere copiato su altri supporti. La copia, riproduzione, trasmissione o registrazione del presente documento per qualsiasi finalità è vietata previa autorizzazione scritta da parte di NATIVE INSTRUMENTS GmbH, alla quale da qui in poi ci si riferirà come NATIVE INSTRUMENTS. Tutti i nomi dei prodotti e delle compagnie appartengono ai rispettivi propietari.

Inoltre, dal momento che stai leggendo questo testo, si presume tu sia in possesso di una versione legale piuttosto che di una illegale, piratata. E' solo grazie alla lealtà ed alla onestà di gente come te che NATIVE INSTRUMENTS può continuare a sviluppare e creare software audio innovativo. In nome dell'intera compagnia, grazie infinite.

Autori: Florian Schneidmadel, Christian Poulsen. Revisioni: 1.0 (03/2008)

Un grazie in particolare al team di Beta Test, il cui apporto è incalcolabile non solo per avere segnalato errori e bugs, ma per avere reso questo prodotto migliore.

### **Germany**

NATIVE INSTRUMENTS GmbH Schlesische Str. 28 D-10997 Berlin Germany info@native-instruments.de www.native-instruments.de

## USA

NATIVE INSTRUMENTS North America, Inc. 5631 Hollywood Boulevard Los Angeles, CA 90028 USA sales@native-instruments.com www.native-instruments.com

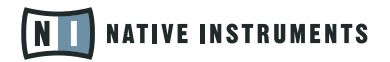

© NativeInstruments GmbH, 2008. Tutti i diritti riservati.

#### Benvanuti al NATIVE INSTRUMENTS Service Center!

Il SERVICE CENTER è una applicazione intesa ad aiutarti ad attivare in una sola volta i prodotti NATIVE INSTRUMENTS tramite il tuo computer. Il SERVICE CENTER ti guiderà attraverso una procedura di attivazione passo passo estremamente facile da seguire.

L'Attivazione del Prodotto è necessaria per assicurarsi che i prodotti NATIVE INSTRUMENTS siano utilizzati in accordo alla licenza pattuita. La maggior parte dei prodotti NATIVE INSTRUMENTS richiede l'attivazione dopo l'installazione. Con l'attivazione del prodotto NATIVE INSTRUMENTS sarai in grado di approfittare di un numero sempre maggiore di vantaggi, come gli aggiornamenti gratuiti dei prodotti, le nostre librerie utente sempre in espansione, tutorial online ed altri contenuti aggiuntivi, ed avrai accesso al nostro supporto tecnico gratuito.

L'Update Manager del Service Center da accesso agli ultimi update, hotfixes e molto altro per i tuoi prodotti. Puoi scegliere i file che desideri scaricare, visualizzare informazioni riguardo l'update come anche gestire tutti i download.

Service Center utilizza una affidabile connessione con una cifratura che si adegua agli standard attuali per trasmettere i tuoi dati personali attraverso la rete. NATIVE INSTRUMENTS utilizza questi dati in osservazione alle Leggi sulla Tutela della Privacy, dal momento che sono in un formato che non ti identifica personalmente, per migliorare la qualità dei nostri prodotti o per garantirti servizi e tecnologie, a meno che tale uso venga negato da te per iscritto. NATIVE INSTRUMENTS non fornirà questi dettagli a terze parti, inoltre non ti invierà newsletter non sollecitate né pubblicità se il campo "newsletter" verrà deselezionato.

Per ogni domanda a proposito dell'utilizzo del SERVICE CENTER non esitare a contattarci tramite il nostro Online Registration Support su.

www.native-instruments.com/contact.info

# 1 Installazione ed Inizio

SERVICE CENTER si occupa di tutte le Attivazioni dei Prodotti di NATIVE INSTRUMENTS, compreso i più vecchi prodotti NATIVE INSTRUMENTS che in precedenza venivano autorizzati tramite il REGISTRATION TOOL.

Il SERVICE CENTER fa parte di ognuna delle installazioni dei prodotti. Inoltre, un installer stand-alone è disponibile gratuitamente sul sito internet NATIVE INSTRUMENTS.

# 1.1 Avviare il Centro Servizi

E' possibile avviare il SERVICE CENTER nei modi seguenti:

- ▶ Dallo Splash Screen (schermata d'inizio) di un prodotto NATIVE INSTRUMENTS che non è ancora stato attivato, clicca ATTIVA. Questa schermata appare ad ogni avvio di un prodotto fino a che lo si è attivato.
- ▶ Dal menu Help di un prodotto NATIVE INSTRUMENTS, seleziona la voce Avvia Service Center.
- ▶ Nella cartella d'installazione di SERVICE CENTER, doppio click su SERVICE CENTER. SERVICE CENTER viene installato di default qui: SU Windows C:\Programmi\Native Instruments\Service Center SU Mac OS X: Applicazioni\Native Instruments\Service Center
- ▶ Solo per Windows: Dal Menu Start di Windows, seleziona Programmi > Native Instruments > Service Center.

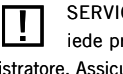

SERVICE CENTER rich-<br>iede privilegi di amministratore. Assicurati di avere sotto mano un nome account ed una password di Amministratore.

# 1.2 Verifica della Connessione Internet

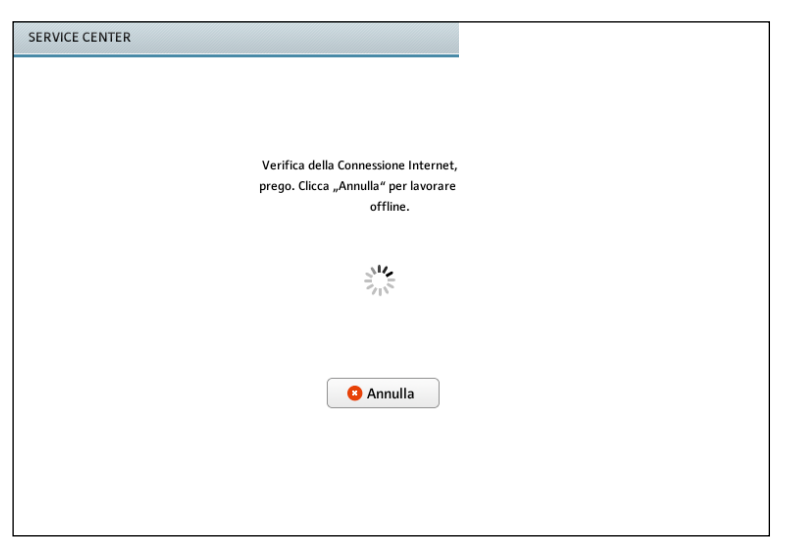

Il CENTRO SERVIZI verifica per prima cosa l'esistenza di una connessione internet. Mentre esso tenta di connettersi, viene visualizzato un cerchio animato. Se il tuo computer non è momentaneamente connesso ad internet, leggi il [capitolo 1.3](#page-6-0).

Se un firewall di inter-<br>net è attivo, riceverai un messaggio di allerta non appena SERVICE CENTER tenta di connettersi ad internet. È un comportamento normale che serve a proteggere il tuo computer. Sei pregato di permettere al SERVICE CENTER di passare attraverso il firewall per poter procedere.

### <span id="page-6-0"></span>Aggiornamento di Service Center

NATIVE INSTRUMENTS consiglia vivamente l'uso dell'ultima versione di SERVICE CENTER disponibile. Non appena una nuova versione di SERVICE CENTER è disponibile, viene scaricata automaticamente durante l'avvio. Questa operazione viene indicata dal messaggio "Esecuzione automatica aggiornamento" e potrebbe impiegare un po' di tempo. Una volta che il SERVICE CENTER è aggiornato, si ri avvierà da solo.

# 1.3 Connessione ad Internet non riuscita

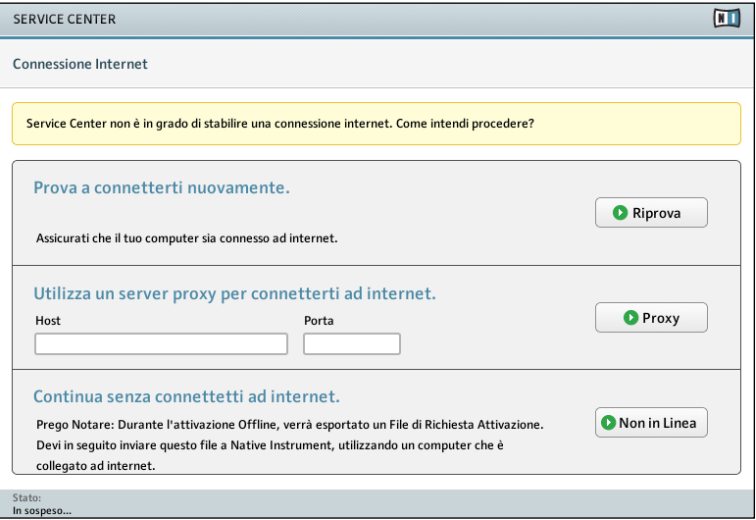

Nel caso in cui il SERVICE CENTER non riesca a collegarsi ad Internet, si presentano tre opzioni per procedere:

### Riprova

Se il tuo computer è impostato per connettersi ad internet ma in questo momento non riesce a stabilire una connessione, controlla quanto segue:

- ► Il cavo di rete è collegato?
- ▶ Hai attivato la scheda di rete dalle impostazioni del tuo sistema operativo?
- ► Il tuo Router/Switch/Punto di accesso è acceso e configurato correttamente?
- ▶ Stai utilizzando un server Proxy? Se si, procedi come descritto nella sezione "Proxy" (vedi sotto).

Una volta collegato il tuo computer ad internet, clicca su Riprova per continuare la procedura di attivazione.

## Proxy

Il SERVICE CENTER non è in grado di rilevare il server Proxy che hai impostato per un determinato software di internet. Di conseguenza, è necessario digitare manualmente le tue impostazioni del server Proxy.

Se il tuo computer è parte di una rete più grande (il che è assai probabile nel caso esso sia situato all'interno dell'edificio di una ditta), normalmente non è possibile effettuare una connessione diretta. Invece, per ragioni di sicurezza, viene utilizzata una connessione Proxy. IN QUESTO CASO PER CONNETTERTI AL NATIVE INSTRUMENTS registration server devi inserire le impostazioni del server proxy. Le impostazioni per il Service Center sono le stesse di ogni altro web browser. Sono necessarie le impostazioni seguenti:

- ► Host Nome dell'Host ed Indirizzo IP
- ▶ Porta Numero della porta.

Una volta inserite le impostazioni proxy corrette, clicca PROXY per continuare.

## Modalità Non in Linea

Se il tuo computer non è affatto provvisto di una connessione internet, clicca Non in Linea per continuare ad utilizzare il SERVICE CENTER in modalità Non in Linea. Puoi leggere ulteriori informazioni riguardo all'Attivazione [Non in Linea nel capito](#page-17-0)[lo 3.2](#page-17-0)

! Nella modalità Non in Linea è possibile eseguire solamente l'Attivazione del Prodotto. Non è disponibile alcuna altra operazione del SERVICE CENTER quando lo si utilizza in modalità Non in Linea.

# <span id="page-9-0"></span>2 Login ed Account Utente

Per attivare il tuo prodotto devi essere in possesso di un Account Utente NATIVE INSTRUMENTS. Con il tuo Account Utente avrai accesso agli aggiornamenti del prodotto, supporto tecnico, librerie utente e molto altro.

**O** Potresti essere già in possesso di un Account Utente, per es. se hai acquistato il tuo prodotto dall'Online Shop di NATIVE INSTRUMENTS.

# 2.1 Pagina Login

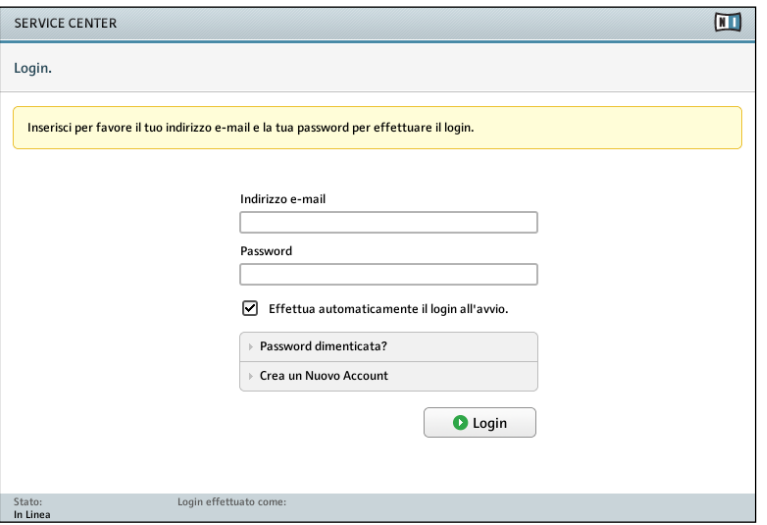

Questa pagina ti permette di effettuare il Login ad un account esistente o di crearne uno nuovo.

- ▶ INDIRIZZO E-MAIL E PASSWORD: Inserisci il tuo indirizzo e-mail e la password per il tuo Account Utente NATIVE INSTRUMENTS se hai già creato un account.
- ► EFFETTUA IL LOGIN AUTOMATICAMENTE DALLA PROSSIMA VOLTA: Attiva questa casella per salvare le informazioni di login in maniera permanente sul tuo computer. Una volta salvate, non sarà più necessario inserirle ogni volta che avvierai il SERVICE CENTER.
- ▶ PASSWORD DIMENTICATA? Clicca questo link per ricevere una e-mail contenente una nuova password. Nota che la password verrà inviata al tuo indirizzo e-mail registrato.
- ▶ CREA Nuovo Account UTENTE: Seleziona questa opzione se non sei ancora in possesso di un Account Utente NATIVE INSTRUMENTS.. SI aprirà un modulo in cui potrai inserire i dettagli del tuo indirizzo. Per saperne di più, consulta la sezione "Crea un Nuovo Account Utente" qui di sotto.

# 2.2 Crea un Nuovo Account Utente

Questa procedura è necessaria solo se ancora non possiedi un Account Utente NATIVE INSTRUMENTS. Se sei già in possesso di un Account Utente, puoi inserire direttamente il tuo indirizzo e-mail e la password nella pagina precedente (come descritto nella sezione precedente ["Pagina Logi](#page-9-0)n").

% Un account utente è necessario per ogni tipo di Attivazione Prodotti, download di aggiornamenti, accesso al contenuto del nostro sito e supporto tecnico.

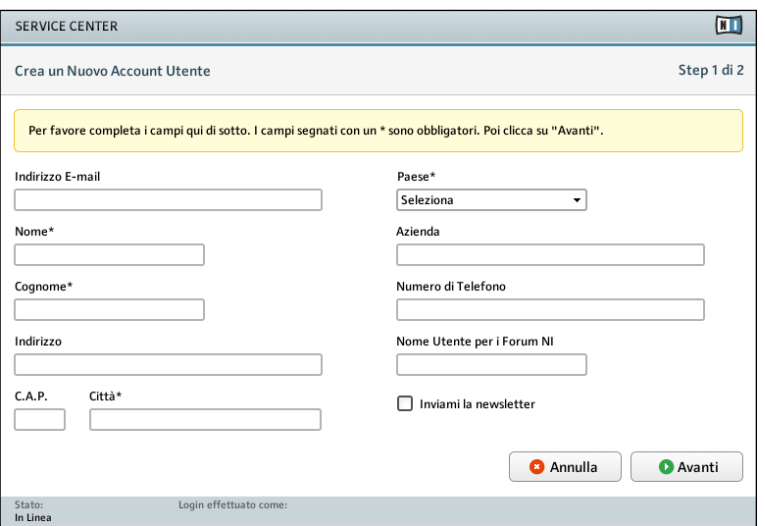

Per il trasferimento dati<br>viene utilizzata una connessione sicura con cifratura. Le informazioni da te fornite saranno trattate in maniera confidenziale. Saranno utilizzate solo ai fini della registrazione e non saranno passate a terze parti.

La schermata di registrazione richiede i seguenti dettagli:

► Indirizzo e-mail

L'indirizzo e-mail è il tuo nome utente. Devi inserirlo ogni volta che vuoi effettuare il login nel tuo Account Utente NATIVE INSTRUMENTS. Inoltre riceverai la tua password a questo indirizzo e-mail, perciò assicurati di inserire un indirizzo e-mail completo e funzionante.

▶ Nome ed indirizzo

Accertati di mantenere aggiornato il tuo indirizzo postale. Se ordini un prodotto da NATIVE INSTRUMENTS, verrà spedito all'indirizzo inserito nella registrazione.

#### ▶ Nome Utente del Forum

Qui puoi creare un soprannome che verrà utilizzato quando parteciperai ai forum sul sito internet di NATIVE INSTRUMENTS. Questo nome ti servirà anche quando effettuerai il Login al forum.

#### ► Conferma i tuoi dati personali

Una volta inseriti i tuoi dati personali, sei pregato di controllarli (e correggerli se necessario), poi clicca AVANTI per continuare. Nel passaggio seguente, conferma i tuoi dati personali cliccando OK. A questo punto verrai riportato alla schermata di Login. Da questa schermata puoi effettuare il Login nel tuo Account Utente NI con il tuo indirizzo e-mail e la tua password che ti è stata inviata all'indirizzo e-mail.

### Inserisci profilo musicale

Quando effettui il Login per la prima volta ti verrà chiesto di creare il tuo profilo musicale. I tuoi dati contribuiscono a migliorare i nostri prodotti secondo le tue esigenze. Il tuo profilo non sarà pubblicato o passato a terze parti. Per ulteriori informazioni sei pregato di leggere la nostra Politica sulla Privacy sul sito NATIVE INSTRUMENTS.

<http://www.native-instruments.com/privacy>

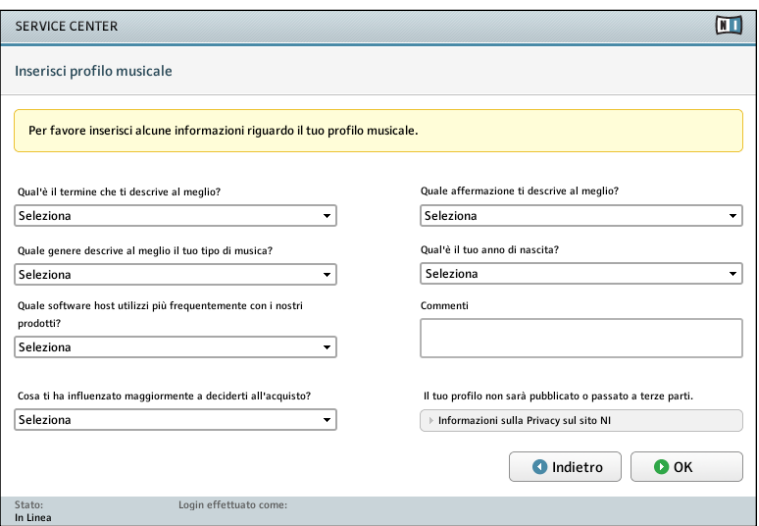

# 3 Attivazione del Prodotto

Questo capitolo descrive come attivare il tuo software NATIVE INSTRUMENTS, compresi i prodotti di terze parti, su di un computer con o senza connessione internet.

# 3.1 Attivazione Online

Se il tuo computer è provvisto di una connessione internet, segui i passi descritti all'interno di questo capitolo per attivare il tuo software in linea. Se il tuo computer non è connesso ad internet devi attivare il tuo software in modalità non in linea, come descritto nel capitolo [3.2. "Attivazione Non in Linea"](#page-17-0).

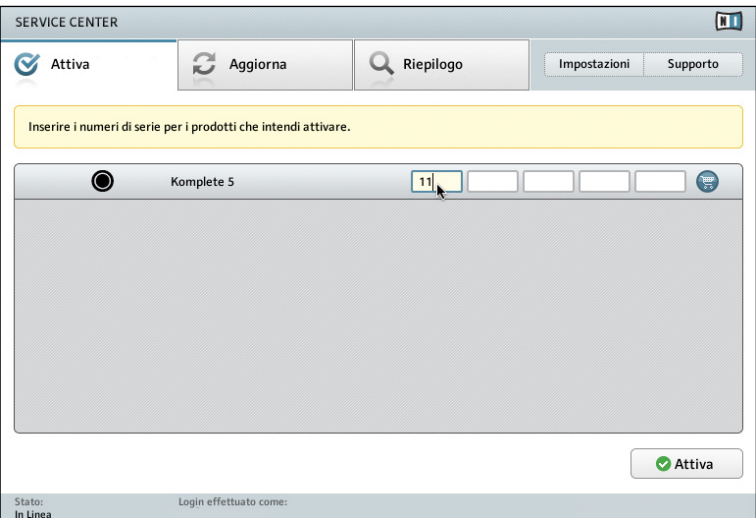

- Clicca sul Tab Attivazione. Viene visualizzata una lista di tutti i prodotti non 1. ancora attivati.
- 2. Inserire i numeri di serie per i prodotti che intendi attivare. Se non sei in possesso di qualcuno dei prodotti della lista (per es. se hai installato una versione demo), puoi cliccare sull'icona carrello la quale ti porterà alla pagina internet del NI Online Shop.
- 3. Clicca ATTIvA per avviare il processo di attivazione. SERVICE CENTER contatterà il server di registrazione di NATIVE INSTRUMENTS. Il server risponderà con una lista di activation keys per questi prodotti, che li sbloccherà in maniera permanente.

% All'interno del TAB ATTIVAZIONE vengono visualizzati solamente i prodotti non ancora attivati. Puoi utilizzare tutti i prodotti non attivi in modalità demo.

**1** Dopo aver attivato per la<br>prima volta un prodotto, il suo numero di serie viene allocato nel tuo database della registrazione, in questo modo guadagni l'accesso a tutti i contenuti specifici del prodotto dal sito internet NATIVE INSTRUMENTS.

Se il tuo registro/ PLIST contiene ancora dei dati relativi a prodotti NATIVE INSTRUMENTS nonostante tu abbia precedentemente eseguito la procedura di disinstallazione, i prodotti continueranno ad apparire nella lista.

I risultati della procedura di attivazione vengono mostrati nella prossima scher-4. % Puoi registrare i prodotti mata.

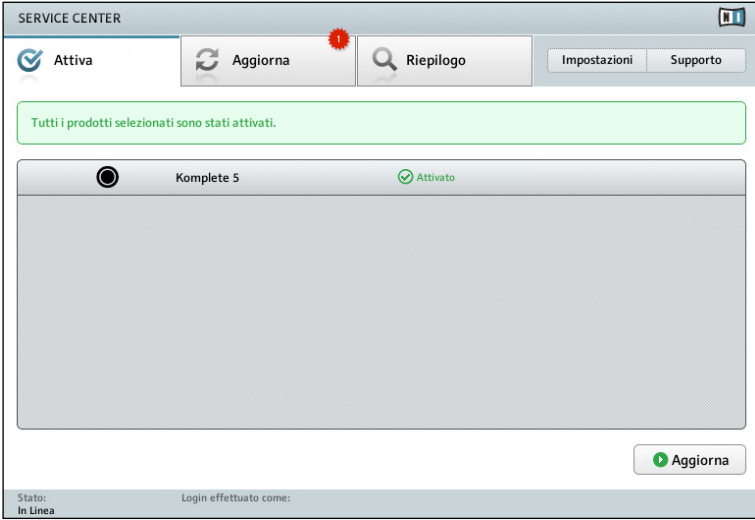

NATIVE INSTRUMENTS che non richiedono una attivazione (per es. quelli usciti prima del 2003, come FM7) come hai sempre fatto, cioè dal sito internet NATIVE INSTRUMENTS.

Una volta attivati con successo i tuoi prodotti NATIVE INSTRUMENTS, SERVICE CENTER controllerà la presenza di aggiornamenti del prodotto. Se ce ne sono di disponibili, clicca sul Tab Aggiornamento o sul Pulsante Di Aggiornamento per visualizzare la lista degli aggiornamenti. l numero di aggiornamenti software rilevanti viene indicato in un piccolo cerchio rosso situato nella TAB AGGIORNAMENTO. Per ulteriori informazioni su come aggiornare i tuoi prodotti continua nel capitolo [4 "Aggiornamenti"](#page-22-0).

% Una icona a forma di stella rossa sul TAB AGGIORNAMENTO indica che ci sono degli aggiornamenti disponibili per il tuo prodotto NATIVE INSTRUMENTS.

### <span id="page-17-0"></span>Attivazione Non Riuscita

Se la procedura di attivazione non riesce, riceverai un messaggio di errore. Per ottenere maggiori informazioni sull'errore, clicca il Pulsante Aiuto a fianco del messaggio. Per risolvere il problema sei pregato di seguire le istruzioni presentate.

# 3.2 Attivazione Non in Linea

Se il tuo computer non è connesso ad internet devi attivare i tuoi prodotti NATIVE INSTRUMENTS in modalità Non in Linea. Sarà necessario un secondo computer provvisto di connessione ad internet.

Come descritto nel capitolo [1.3 , seleziona Modalità Non in Linea](#page-6-0) - Continua senza connessione ad internet. A questo punto apparirà la schermata dell Assistente all'Attivazione Non in Linea (vedi sotto).

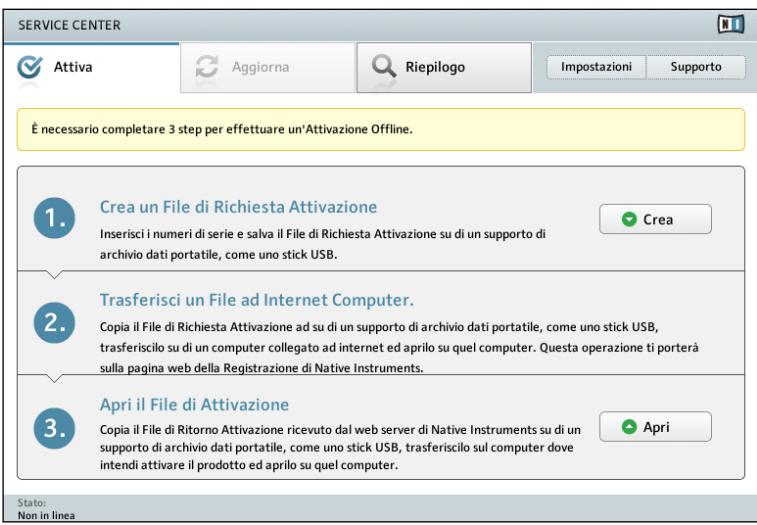

Per attivare un prodotto in modalità Non in Linea devi seguire i passaggi elencati qui di seguito:

# 3.2.1 Creazione di un File di Activation Request

Clicca su Crea per procedere con l'attivazione. Verrà mostrata una lista con tutti i prodotti non attivati. Inserire i numeri di serie per i prodotti NATIVE INSTRUMENTS che intendi attivare e clicca CREA. Verrà creato un file di Activation Request. Salva questo file su un supporto di archiviazione dati portatile, come un stick USB.

# 3.2.2 Trasferisci ed apri l'Activation Request File

Porta il File di Activation Request (\*.arf) su di un computer dotato di accesso ad internet, utilizzando un supporto di archiviazione dati portatile.

Apri l'Activation Request File nel computer con accesso ad internet cliccando due volte su di esso. Si aprirà una pagina all'interno del tuo browser di rete predefinito.

Segui le istruzioni visualizzate nel browser. Clicca INVIA per venire rediretto al nostro sito internet. A seconda che tu sia in possesso di un Account Utente NATIVE INSTRUMENTS, scegli Si - Sono in possesso di un Account NATIVE INSTRUMENTS ed inserisci i tuoi dati di Login o scegli No - Non posseggo un Account NATIVE INSTRUMENTS ed effettua la registrazione.

Al termine della procedura di attivazione In Linea clicca AVANTI per scaricare il File di Activation Return (ActivationReturnFile.naf) e salvalo sul tuo supporto portatile.

# 3.2.3 Trasferisci l'Activation Return File ed attiva il prodotto

Trasferisci l'Activation Return File (\*.naf) nel computer dove sono installati i prodotti che desideri attivare.

Apri SERVICE CENTER ed accedi alla Schermata di Assistente all'Attivazione Non in Linea. Clicca Apri per caricare il FIle di Activation Return. I risultati della procedura di attivazione vengono mostrati nella schermata seguente.

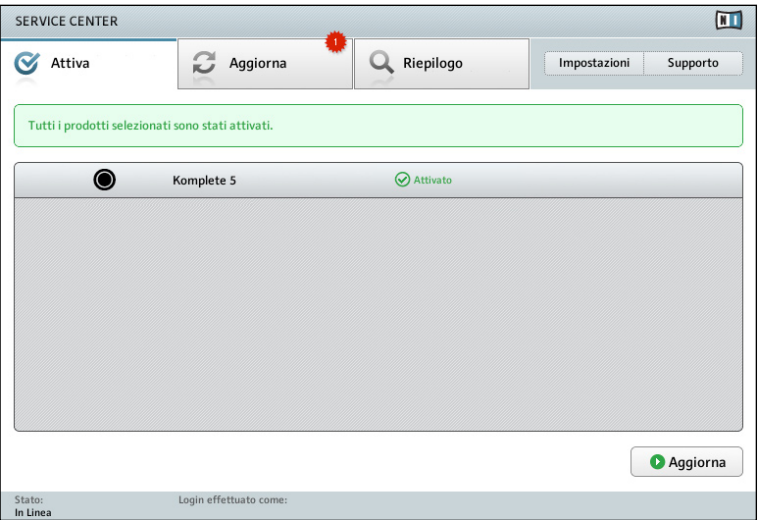

 $\bigcirc$  Nota bene: È anche possibile trascinare direttamente il file sulla Schermata di Attivazione del SERVICE CENTER. Una volta attivati con successo i tuoi prodotti NATIVE INSTRUMENTS, SERVICE CENTER controllerà la presenza di aggiornamenti del prodotto. Il Servizio Aggiornamento non è disponibile in modalità Non in Linea, per cui dovresti utilizzare un computer dotato di accesso ad internet e scaricare gli aggiornamenti dalla sezione di supporto del sito NATIVE INSTRUMENTS.

Per ulteriori informazioni su come aggiornare i tuoi prodotti continua nel [capitolo](#page-22-0) 4.

3.3 Attivazione Non Riuscita

**ND ESSENTIALS** NI Essentials

 $\bigotimes$  Non attivato - The serial number is already registered<br>for another user. (1002)  $\blacktriangleright$  Aiuto

Se la procedura di attivazione non riesce per qualche prodotto, riceverai un messaggio di errore. Per ottenere maggiori informazioni sull'errore, clicca il PULSANTE AIUTO a fianco del messaggio. Per risolvere il problema sei pregato di seguire le istruzioni presentate.

% Una icona a forma di stella rossa sul TAB AGGIORNAMENTO indica che ci sono degli aggiornamenti disponibili per il tuo prodotto NATIVE **INSTRUMENTS** 

# <span id="page-22-0"></span>4 Aggiornare i tuoi prodotti

Service Center ti permette di ottenere gli aggiornamenti per i tuoi prodotti NATIVE INSTRUMENTS nella maniera più semplice possibile una volta attivati. Consigliamo caldamente di installare sempre l'ultima versione del software disponibile per essere sicuro che i tuoi prodotti NATIVE INSTRUMENTS funzioneranno in maniera appropriata sul tuo computer! Se il tuo computer non è provvisto di accesso ad internet, dovresti utilizzare un computer in rete e scaricare gli aggiornamenti

dalla sezione di supporto del sito internet NATIVE INSTRUMENTS.

La Schermata Aggiornamenti mostra gli aggiornamenti disponibili divisi in quattro categorie: Aggiornamenti Software, Download Driver e Patch, Download Manuali e Tutorial, e Download Suoni. Se per una categoria non sono presenti file scaricabili, la categoria stessa non verrà mostrata.

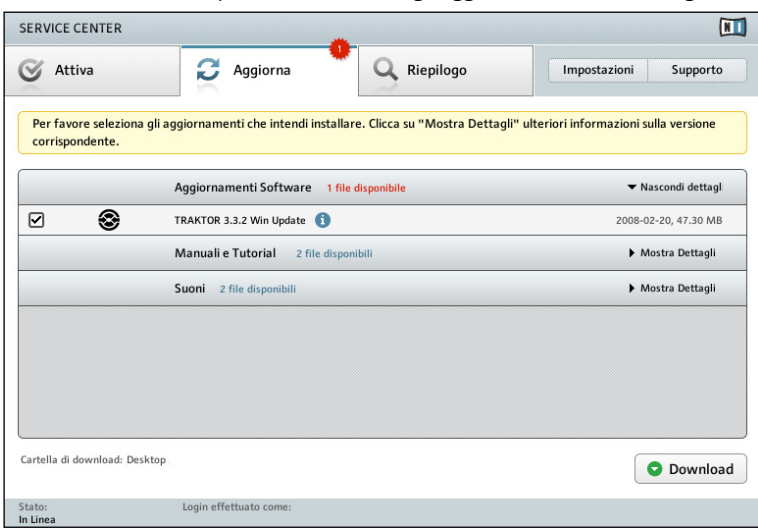

Clicca Mostra Dettagli per visualizzare tutti gli aggiornamenti di una categoria:

## Passaggio 1

Seleziona gli aggiornamenti che intendi scaricare marcando le caselle sulla sinistra.

Di default vengono selezionati tutti i file nella categoria Aggiornamenti Software. Si raccomanda di scaricare tutti questi aggiornamenti. Una volta che uno di questi aggiornamenti è stato installato, non verrà più visualizzato all'interno della categoria Aggiornamento Software.

È possibile cambiare la posizione dei download degli installer all'interno delle Impostazioni.

Nota che tutti i file delle<br>categorie Download Driver e Patch, Download Manuali e Tuorial, e Download Suoni non vengono selezionati automaticamente.

## Passaggio n.2

Clicca DOWNLOAD per iniziare a scaricare gli aggiornamenti selezionati. Il completamento del processo viene illustrato dalle barre di progresso. Per annullare un singolo download, clicca l'icona rossa ANNULLA a sinistra della barra di progresso. Per arrestare immediatamente tutti i download, clicca su ANNULLA.

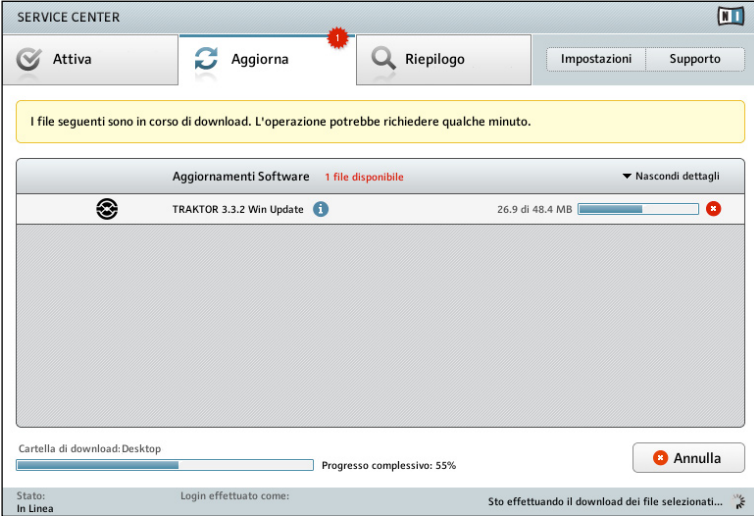

## Passaggio n.3

Una volta scaricato l'aggiornamento con successo, la barra di progresso scompare. Una volta scaricati tutti i file, la cartella dei download si apre da sè. Ora puoi avviare gli installer per aggiornare i tuoi prodotti. Infine clicca Esci per chiudere il SERVICE CENTER.

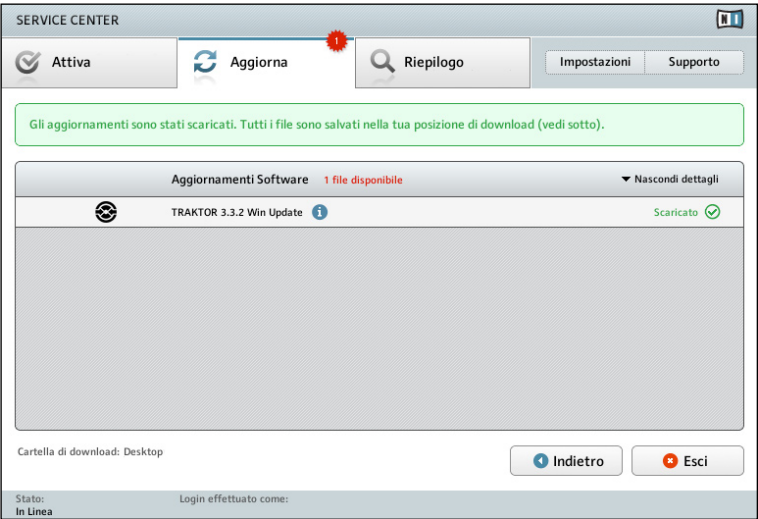

Gli installer verranno<br>
Salvati di default sulla scrivania. Puoi cambiare la posizione di download all'interno delle Impostazioni, che sono descritte nel [capitolo](#page-28-0) 6 di questo manuale.

# 5 Overview

La visuale Overview mostra una lista di tutti i prodotti NATIVE INSTRUMENTS presenti sul tuo computer. Nella schermata principale potrai osservare se il prodotto è attivato o richiede ancora una attivazione.

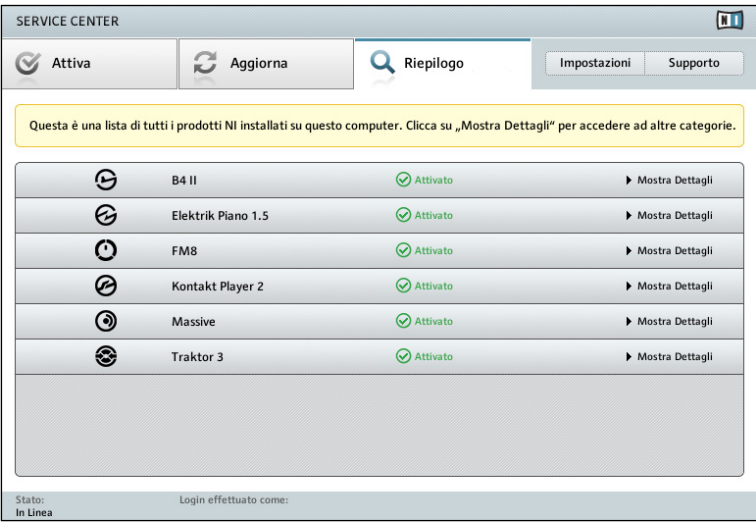

## Mostra Dettagli

Clicca su MOSTRA DETTAGLI per ottenere informazioni che potrebbero rivelarsi utili contattando il supporto di NATIVE INSTRUMENTS. Questa visualizzazione mostra dettagli dei prodotti come il numero di serie, System ID, Activation Key e la posizione e numero di verisone dei tuoi prodotti Standalone/VST/DXi/RTAS installati.

Non devi effettuare alcun cambiamento qui. Solo se richiesto dal supporto di NATIVE INSTRUMENTS, puoi modificare il Numero di Serie o la Activation Key per risolvere eventuali problemi.

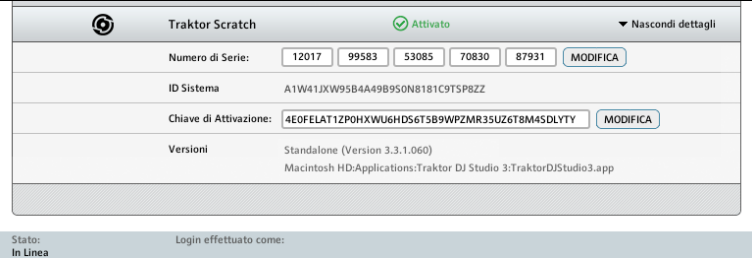

!Non cambiare mai il Numero di Serie o la Activation Key a meno che non ti è stato detto di farlo da un membro del team del NI Registration Support. Modificare queste voci potrebbe danneggiare la Attivazione del Prodotto, e potrebbe essere necessario attivare ancora una volta il prodotto.

# <span id="page-28-0"></span>6 Impostazioni

All'interno della pagina Impostazioni puoi cambiare il linguaggio del SERVICE CENTER, scegliere la posizione del download e modificare i tuoi dettagli personali, come ad es. il tuo indirizzo postale.

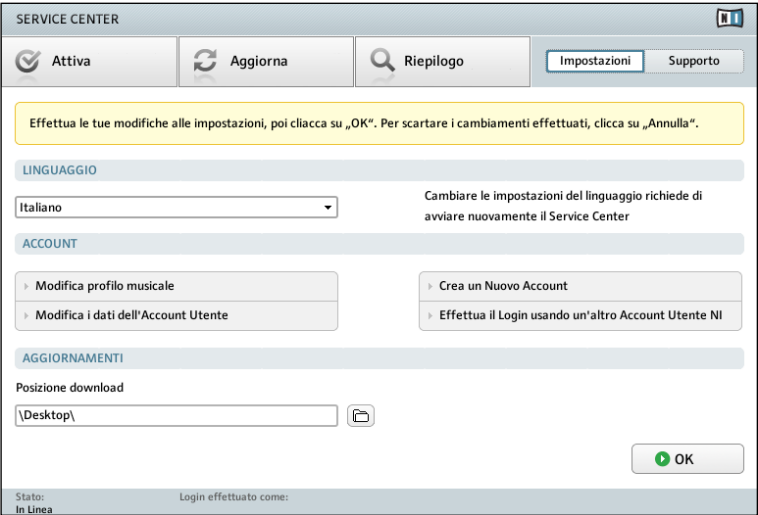

## Linguaggio

Come impostazione standard, Service Center utilizza il linguaggio del tuo sistema operativo, sempre che Automatico sia selezionato nel MENU LINGUAGGIO e che quel linguaggio sia presente nel SERVICE CENTER. Ad ogni modo, puoi sem-

pre selezionare un altro linguaggio dalla pagina Impostazioni. Clicca sul MENU LINGUAGGIO per visualizzare i linguaggi momentaneamente offerti dal SERVICE CENTER e seleziona il linguaggio desiderato. Una volta cambiato il linguaggio, clicca OK. I cambiamenti avranno effetto una volta riavviato il SERVICE CENTER.

### Effettua il Login usando un'altro Account Utente NI

Clicca questo collegamento per effettuare il Login con un Account Utente differente. Verrà effettuato il log out dall account a cui avevi accesso, e poi si aprirà la schermata di Login di Service Center.

### Crea un Nuovo Account Utente

Da qui è possibile creare un nuovo Account Utente. SI aprirà un modulo in cui potrai inserire i tuoi dati personali. Normalmente non è necessario creare un nuovo account se ne sei già in possesso.

### Modifica i dati dell'Account Utente

Se intendi cambiare il tuo indirizzo e-mail o postale, clicca MODIFICA DATI ACCOUNT. All'interno del Service Center si aprirà una pagina dove potrai modificare i tuoi dati personali.

### Modifica profilo musicale

Se desideri cambiare il tuo profilo musicale, clicca su MODIFICA PROFILO MUSICALE. Mantenere aggiornato il tuo profilo musicale ci aiuta a migliorare i nostri prodotti. Il tuo profilo non sarà pubblicato o passato a terze parti.

### Aggiornamenti

Tutti i file scaricati verranno salvati di default sulla scrivania. Per salvarli in un'altra posizione, seleziona il percorso della directory desiderato, utilizzando la voce POSIZIONE DOWNLOAD.

La modifica dei Dati del tuo Account Utente è possibile solamente in modalità Online.

# 7 Informazioni di Supporto

La pagina di Supporto contiene collegamenti al Supporto alla Registrazione ed al Supporto Tecnico come anche al knowledge base sul sito NATIVE INSTRUMENTS. Puoi anche trovarvi i link alla Contact page con tutte le informazioni necessarie per contattare NATIVE INSTRUMENTS.

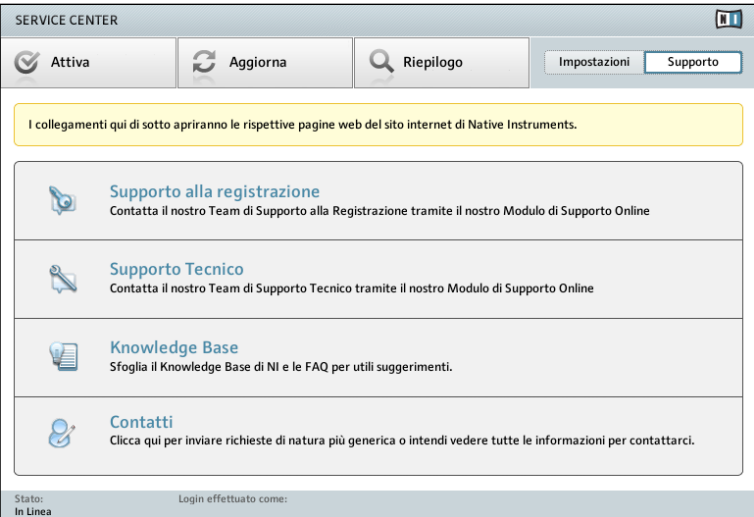